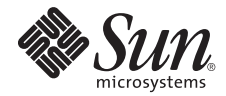

# Sun Fire<sup>™</sup> X4500-to-X4540 Migration User's Guide

For Systems Using Solaris OS and ZFS

Sun Microsystems, Inc. www.sun.com

Part No. 820-6559-12 July 2009, Revision A

Submit comments about this document at: http://www.sun.com/hwdocs/feedback

Copyright © 2009 Sun Microsystems, Inc., 4150 Network Circle, Santa Clara, California 95054, U.S.A. All rights reserved.

THIS PRODUCT CONTAINS CONFIDENTIAL INFORMATION AND TRADE SECRETS OF SUN MICROSYSTEMS, INC. USE, DISCLOSURE OR REPRODUCTION IS PROHIBITED WITHOUT THE PRIOR EXPRESS WRITTEN PERMISSION OF SUN MICROSYSTEMS, INC.

This distribution may include materials developed by third parties. Sun, Sun Microsystems, the Sun logo, Java, Netra, Solaris, StarOffice, Sun Ray, Galaxy Sun Fire X and the SunSpectrum Pac (Sunburst design) logo are trademarks or registered trademarks of Sun Microsystems, Inc., or its subsidiaries, in the U.S. and other countries. Intel is a trademark or registered trademark of Intel Corporation or its subsidiaries in the United States and other countries. Intel Inside is a trademark or registered trademark of Intel Corporation, or its subsidiaries, in the United States and other countries.

This product is covered and controlled by U.S. Export Control laws and may be subject to the export or import laws in other countries. Nuclear, missile, chemical biological weapons or nuclear maritime end uses or end users, whether direct or indirect, are strictly prohibited. Export or reexport to countries subject to U.S. embargo or to entities identified on U.S. export exclusion lists, including, but not limited to, the denied persons and specially designated nationals lists is strictly prohibited.

Use of any spare or replacement CPUs is limited to repair or one-for-one replacement of CPUs in products exported in compliance with U.S. export laws. Use of CPUs as product upgrades unless authorized by the U.S. Government is strictly prohibited.

Copyright © 2009 Sun Microsystems, Inc., 4150 Network Circle, Santa Clara, California 95054, Etats-Unis. Tous droits réservés.

CE PRODUIT CONTIENT DES INFORMATIONS CONFIDENTIELLES ET DES SECRETS COMMERCIAUX DE SUN MICROSYSTEMS, INC. SON UTILISATION, SA DIVULGATION ET SA REPRODUCTION SONT INTERDITES SANS L'AUTORISATION EXPRESSE, ECRITE ET PREALABLE DE SUN MICROSYSTEMS, INC.

Cette distribution peut des éléments développés par des tiers. Sun, Sun Microsystems, le logo Sun, Java, Netra, Solaris, StarOffice, Sun Ray,<br>Galaxy Sun Fire X et le logo SunSpectrum Pac (Sunburst design) sont des marques Inc., ou ses filiales, aux Etats-Unis et dans d'autres pays. Intel est une marque de fabrique ou une marque déposée de Intel Corporation ou de sa filiale aux Etats-Unis et dans d'autres pays. Intel Inside est une marque de fabrique ou une marque déposée de Intel Corporation, ou de ses filiales, aux Etats-Unis et dans d'autres pays.

Ce produit est soumis à la législation américaine sur le contrôle des exportations et peut être soumis à la règlementation en vigueur dans d'autres pays dans le domaine des exportations et importations. Les utilisations finales, ou utilisateurs finaux, pour des armes nucléaires, des missiles, des armes biologiques et chimiques ou du nucléaire maritime, directement ou indirectement, sont strictement interdites. Les exportations ou reexportations vers les pays sous embargo américain, ou vers des entités figurant sur les listes d'exclusion d'exportation américaines, y compris, mais de maniere non exhaustive, la liste de personnes qui font objet d'un ordre de ne pas participer, d'une façon directe ou indirecte, aux exportations des produits ou des services qui sont régis par la législation américaine sur le contrôle des exportations et la liste de ressortissants spécifiquement désignés, sont rigoureusement interdites.

L'utilisation de pièces détachées ou d'unités centrales de remplacement est limitée aux réparations ou à l'échange standard d'unités centrales pour les produits exportés, conformément à la législation américaine en matière d'exportation. Sauf autorisation par les autorités des Etats-Unis, l'utilisation d'unités centrales pour procéder à des mises à jour de produits est rigoureusement interdite.

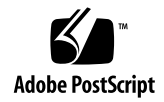

## Migrating the Sun Fire X4500 Server to a Sun Fire X4540 For Solaris OS ZFS

This document contains information and procedures for migrating your Sun Fire  $X4500$  server to an  $X4540$  server for Solaris<sup>TM</sup> OS and ZFS. ZFS allows seamless migration from the X4500 server to an X4540.

The procedures in this document are intended for technicians who have a high-level of understanding and skill in installing high-end servers.

**Note –** These upgrade procedures apply only to Sun Fire™ X4500 servers running the Solaris<sup>TM</sup> operating system using the ZFS file system.

**Note –** This migration is only for data disks/ZFS pools. OS mirror disks must be reinstalled after the migration procedure.

- There is no support for migration on applications bound to physical devices.
- The X4540 server uses the LSI SATA disk controller chip on the system controller, while the X4500 server uses the Marvell SATA disk controller chip.

**Note –** For assistance with any part of this migration procedure, contact Sun Service.

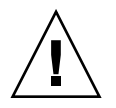

**Caution –** Please follow the procedures as written so there is no data loss.

This upgrade procedure requires that you upgrade the hardware, software, and potentially the operating system on your system. Topics in this document include the following:

- ["Contents of the Migration Kit" on page 2](#page-3-0)
- ["Requirements" on page 3](#page-4-0)
- ["Before You Begin" on page 3](#page-4-1)
- ["To Export Storage Pools" on page 6](#page-7-0)
- ["To Relocate the Mirrored Hard Drive" on page 8](#page-9-0)
- ["To Install the New X4540 System Controller" on page 9](#page-10-0)
- ["To Check the ILOM and BIOS Versions on Your System Controller" on page 11](#page-12-0)
- ["To Reinstall the OS and Importing zpools" on page 12](#page-13-0)
- *"*To Verify the Migration" on page 12
- ["To Label Your X4540 Chassis" on page 14](#page-15-0)

**Note –** The entire migration procedure can take as much as one hour.

## <span id="page-3-0"></span>Contents of the Migration Kit

- This document: *Sun Fire™ X4500-to-X4540 Migration User's Guide* (820-6559-12)
- Where To Find document
- Accessory kit
- X4540 service information poster
- X4540 System Controller
- X4540 front bezel label
- X4540 fan tray label
- X4540 rear migration notice label

## <span id="page-4-0"></span>Requirements

- Storage is managed in ZFS storage pools.
- The system is running impitool from the host. See *Sun Integrated Lights Out Manager User's Guide.*
- The migrated X4540 has a requirement of Solaris 10 5/09 OS or later.
- hdtoo1 has been installed from the Tools and Drivers CD.

## <span id="page-4-1"></span>Before You Begin

To begin this procedure, it is recommended that your boot drive is located in Slot 0 and your mirrored drive is located in Slot 1.

**Note –** The Sun Fire X4500 and the X4540 have two different hard drive mapping schemes. See FIGURE 1 and FIGURE 2.

The procedure that follows ensures that your mirrored drive is not seen by the system as a data drive after the migration to an X4540. This procedure will instruct you to relocate your mirrored drive to a slot that will be seen as the mirrored drive slot in the X4540 drives mapping scheme. To do so, you will swap the drives in Slot 1 and Slot 2. Slot 2 becomes the mirrored drive Slot 8 under the new X4540 drives mapping scheme. See FIGURE 1 and FIGURE 2:

|    |                                      | <b>Controller 3</b>                        |                   | <b>Controller 2</b>          |            | <b>Controller 5</b>                                                 |                   | <b>Controller 4</b>                                            |     | <b>Controller 1</b> |                                                                                                    | <b>Controller 0</b> |  |
|----|--------------------------------------|--------------------------------------------|-------------------|------------------------------|------------|---------------------------------------------------------------------|-------------------|----------------------------------------------------------------|-----|---------------------|----------------------------------------------------------------------------------------------------|---------------------|--|
|    | #                                    | #                                          | #                 | #                            | #          | #                                                                   | #                 | #                                                              | #   | #                   | Physical Physical Physical Physical Physical Physical Physical Physical Physical Physical Physical Physical Physical<br>#        | #                   |  |
|    | 36                                   | 37                                         | 38                | 39                           | 40         | 41                                                                  | 42                | 43                                                             | 44  | 45                  | 46                                                                                                    | 47                  |  |
|    | Hardware<br><b>SATA Port:</b>        | Hardware Hardware<br><b>SATA Port:</b>     | <b>SATA Port:</b> |                              |            | Hardware Hardware Hardware<br>SATA Port: SATA Port: SATA Port:      |                   | Hardware Hardware Hardware<br>SATA Port: SATA Port: SATA Port: |     |                     | Hardware Hardware Hardware<br>SATA Port: SATA Port: SATA Port:                                                                   |                     |  |
|    | 3/3                                  | 3/7                                        | 2/3               | 27                           | 5/3        | 5/7                                                                 | 4/3               | 4/7                                                            | 1/3 | 1/7                 | 0/3                                                                                                    | 0/7                 |  |
|    | #                                    | #                                          | #                 | #                            | #          | #                                                                   | #                 | #                                                              | #   | #                   | Physical Physical Physical Physical Physical Physical Physical Physical Physical Physical Physical Physical<br>#                 | #                   |  |
|    | 24                                   | 25                                         | 26                | 27                           | 28         | 29                                                                  | 30                | 31                                                             | 32  | 33                  | 34                                                                                                    | 35                  |  |
|    | <b>Hardware</b><br><b>SATA Port:</b> | Hardware Hardware<br><b>SATA Port:</b>     | SATA Port:        | SATA Port: SATA Port:        |            | Hardware Hardware Hardware Hardware Hardware Hardware<br>SATA Port: | <b>SATA Port:</b> | SATA Port: SATA Port:                                          |     | SATA Port:          | Hardware Hardware Hardware<br><b>SATA Port:</b>                                                                                  | <b>SATA Port:</b>   |  |
|    | 3/2                                  | 3/6                                        | 2/2               | 2/6                          | 5/2        | 5/6                                                                 | 4/2               | 4/6                                                            | 1/2 | 1/6                 | 0/2                                                                                                    | 0/6                 |  |
|    | #                                    | #                                          | #                 | #                            | #          | #                                                                   | #                 | #                                                              | #   | #                   | Physical Physical Physical Physical Physical Physical Physical Physical Physical Physical Physical Physical Physical<br>#        | #                   |  |
|    | 12                                   | 13                                         | 14                | 15                           | 16         | 17                                                                  | 18                | 19                                                             | 20  | 21                  | 22                                                                                                    | 23                  |  |
|    | <b>Hardware</b><br><b>SATA Port:</b> | <b>SATA Port:</b>                          | SATA Port:        | SATA Port: SATA Port:        |            | SATA Port:                                                          | SATA Port:        | SATA Port: SATA Port:                                          |     | SATA Port:          | Hardware Hardware Hardware Hardware Hardware Hardware Hardware Hardware Hardware Hardware Hardware Hardware<br><b>SATA Port:</b> | <b>SATA Port:</b>   |  |
|    | 3/1                                  | 3/5                                        | 2/1               | 2/5                          | 5/1        | 5/5                                                                 | 4/1               | 4/5                                                            | 1/1 | 1/5                 | 0/1                                                                                                    | 0/5                 |  |
| 1  | #                                    | #                                          | #                 | #                            | #          | #                                                                   | #                 | #                                                              | #   | #                   | Physical Physical Physical Physical Physical Physical Physical Physical Physical Physical Physical Physical Physical<br>#        | #                   |  |
|    | 0                                    |                                            | 2                 | 3                            | 4          | 5                                                                   | 6                 | 7                                                              | 8   | 9                   | 10                                                                                                    | 11                  |  |
|    |                                      | Hardware Hardware<br>SATAP off: SATA Port: | <b>SATA Port:</b> | <b>SATA Port: SATA Port:</b> |            | SATA Port:                                                          | <b>SATA Port:</b> | SATA Port: SATA Port:                                          |     | SATA Port:          | Hardware Hardware Hardware Hardware Hardware Hardware Hardware Hardware Hardware<br>SATA Port:                                   | <b>SATA Port:</b>   |  |
| 2. | 3/0                                  | 3/4                                        | 2/0               | 2/4                          | 5/0        | 5/4                                                                 | 4/0               | 4/4                                                            | 1/0 | 1/4                 | 0/0                                                                                                    | 0/4                 |  |
|    |                                      | Fan Tray 0                                 |                   |                              | Fan Tray 1 |                                                                     |                   | Fan Tray 2<br>Fan Tray 3                                       |     |                     | Fan Tray 4                                                                                                    |                     |  |

**FIGURE 1** Drives Mapping Before Migration (X4500)

**Legend for Illustration:**

Boot disk

Mirrored disk

The default drive mapping for the X4540 is as follows:

|                | Controller 0                  |                               |                        | Controller 1           |                        | <b>Controller 2</b>    |                       | Controller 3          |                        | Controller 4          |                       | Controller 5          |  |
|----------------|-------------------------------|-------------------------------|------------------------|------------------------|------------------------|------------------------|-----------------------|-----------------------|------------------------|-----------------------|-----------------------|-----------------------|--|
|                | Physical                      | Physical                      | Physical               | Physical               | Physical               | Physical               | Physical              | Physical              | Phy sical              | Phy sical             | Phy sical             | <b>Physical</b>       |  |
|                | #3                            | #7                            | #11                    | #15                    | #19                    | # 23                   | # 27                  | # 31                  | # 35                   | #39                   | #43                   | # 47                  |  |
|                | Hardware<br>Sata Port:        | <b>Hardware</b><br>Sata Port: | Hardware<br>Sata Port: | Hardware<br>Sata Port: | Hardware<br>Sata Port: | Hardware<br>Sata Port: | Hardware<br>Sata Port | Hardware<br>Sata Port | Hardware<br>Sata port: | Hardware<br>Sata Port | Hardware<br>Sata Port | Hardware<br>Sata Port |  |
|                | 0/3                           | 0/7                           | 1/3                    | 1/7                    | 2/3                    | 2/7                    | 3/3                   | 3/7                   | 4/3                    | 4/7                   | 5/3                   | 5/7                   |  |
|                | Physical                      | Physical                      | Physical               | Physical               | Physical               | Physical               | Physical              | Physical              | Phy sical              | Phy sical             | Phy sical             | Phy sical             |  |
|                | #2                            | # 6                           | #10                    | #14                    | #18                    | # 22                   | # 26                  | # 30                  | # 34                   | #38                   | #42                   | #46                   |  |
|                | Hardware<br>Sata Port:        | <b>Hardware</b><br>Sata Port: | Hardware<br>Sata Port: | Hardware<br>Sata Port: | Hardware<br>Sata Port: | Hardware<br>Sata Port: | Hardware<br>Sata Port | Hardware<br>Sata Port | Hardware<br>Sata Port  | Hardware<br>Sata Port | Hardware<br>Sata Port | Hardware<br>Sata Port |  |
|                | 0/2                           | 0/6                           | 1/2                    | 1/6                    | 2/2                    | 2/6                    | 3/2                   | 3/6                   | 4/2                    | 4/6                   | 5/2                   | 5/6                   |  |
|                | Physical                      | Physical                      | Physical               | Physical               | Physical               | Physical               | Physical              | Physical              | Phy sical              | Phy sical             | Phy sical             | Phy sical             |  |
|                | #1                            | # 5                           | #9                     | #13                    | #17                    | #21                    | # 25                  | # 29                  | # 33                   | # 37                  | #41                   | #45                   |  |
|                | <b>Hardware</b><br>Sata Port: | <b>Hardware</b><br>Sata Port: | Hardware<br>Sata Port: | Hardware<br>Sata Port: | Hardware<br>Sata Port: | Hardware<br>Sata Port: | Hardware<br>Sata Port | Hardware<br>Sata Port | Hardware<br>Sata Port  | Hardware<br>Sata Port | Hardware<br>Sata Port | Hardware<br>Sata Port |  |
| 1 <sub>1</sub> | 0/1                           | 0/5                           | 1/1                    | 1/5                    | 2/1                    | 2/5                    | 3/1                   | 3/5                   | 4/1                    | 4/5                   | 5/1                   | 5/5                   |  |
|                |                               |                               |                        |                        |                        |                        |                       |                       |                        |                       |                       |                       |  |
|                | <b>Unysical</b>               | Physical                      | Physical               | Physical               | Physical               | Physical               | Physical              | Physical              | Phy sical              | Phy sical             | Phy sical             | Phy sical             |  |
|                | # 0                           | #4                            | $#8 -$                 | #12                    | #16                    | # 20                   | # 24                  | # 28                  | # 32                   | # 36                  | #40                   | # 44                  |  |
|                | Hardware<br>Sata Port:        | <b>Hadware</b><br>Sata Port:  | Hardware<br>Sata Port: | Hardware<br>Sata Port: | Hardware<br>Sata Port: | Hardware<br>Sata Port: | Hardware<br>Sata Port | Hardware<br>Sata Port | Hardware<br>Sata Port  | Hardware<br>Sata Port | Hardware<br>Sata Port | Hardware<br>Sata Port |  |
| $2 -$          | 0/0                           | 0/4                           | 1/0                    | 1/4                    | 2/0                    | 2/4                    | 3/0                   | 3/4                   | 4/0                    | 4/4                   | 5/0                   | 5/4                   |  |
|                | Fan Tray 0                    |                               |                        | Fan Tray 1             | Fan Tray 2             |                        |                       |                       | Fan Tray 3             |                       | Fan Tray 4            |                       |  |

**FIGURE 2** Hard Drive Mapping After Migration (X4540)

**Legend for Illustration:**

**1** Boot disk

**2** Mirrored disk

### <span id="page-7-0"></span>▼ To Export Storage Pools

**Note –** Do not include spares in exported storage pools. Including them would cause them to be marked with incorrect pool designations when the pools are imported. Remove the spares before exporting the pools, then add them back before importing the pools.

**1. Identify the spares in your ZFS storage pool by using the** zpool status *pool\_name* **command.**

For example:

#### # **zpool status tank**

The following is output from this command:

```
pool: tank
  state: ONLINE
  scrub: none requested
config:
```
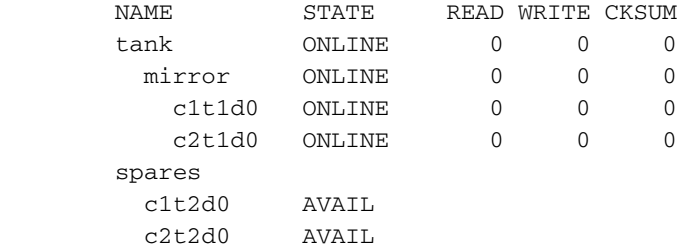

Notice that c1t2d0 and c2t2d0 are spares in this example. If no spares are configured in your ZFS storage pool, proceed to [Step 3](#page-8-0). If spares are configured in your ZFS storage pool, go the next step.

#### **2. Remove the spares from your storage pool by using the** zpool remove *pool vdev* **command.**

The zpool remove command removes the given *vdev* from the pool and currently only supports removing hot spares.

# **zpool remove** *pool vdev*

*vdev* is the name of the device. In this case, use the *vdev* for the zpool spares.

For example:

# **zpool remove tank c1t2d0** # **zpool remove tank c2t2d0**

If any of the spares are in use, you must replace the failed disks before continuing with the migration.

Devices which are part of a mirror can be removed using the zpool detach command. (Raidz and top-level vdevs cannot be removed from a pool.)

<span id="page-8-0"></span>**3. Export the storage pool by using the** zpool export *pool* **command.** For example:

```
# zpool export tank
```
**4. Verify that the storage pools have been exported by using the** zpool list **command:**

# **zpool list**

- **5. Proceed to the following migration procedures in the following order:**
	- a. ["To Relocate the Mirrored Hard Drive" on page 8](#page-9-0)
	- b. ["To Install the New X4540 System Controller" on page 9](#page-10-0)
	- c. ["To Check the ILOM and BIOS Versions on Your System Controller" on page 11](#page-12-0)
	- d. ["To Reinstall the OS and Importing zpools" on page 12](#page-13-0)
	- e. ["To Verify the Migration" on page 12](#page-13-1)
	- f. ["To Label Your X4540 Chassis" on page 14](#page-15-0)
- **6. Add the spare disks back into the ZFS storage pool by using the appropriate** zpool add *pool\_name* spare *spare\_name* **command.** For example:
	- # **zpool add tank spare c4t2d0 c1t2d0**

### <span id="page-9-0"></span>▼ To Relocate the Mirrored Hard Drive

If your boot disk is mirrored, you must follow these steps.

If your boot disk is not mirrored, be sure that the boot disk of your X4500 is located in Slot 0. Then go to ["To Install the New X4540 System Controller" on page 9](#page-10-0).

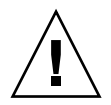

**Caution** – The failure to complete this step could result in losing data on your hard drive.

**Note –** The primary boot drive in Slot 0 does not change physical location.

**Note –** The power cord to the system must remain installed during this procedure.

- **1. Manually illuminate the LED on the mirrored boot drive located in Slot 1 and the drive in Slot 2 by using the** /usr/sbin/ipmitool **command:**
	- # **/usr/sbin/ipmitool -I bmc sunoem led set hdd1.ok2rm.led on** # **/usr/sbin/ipmitool -I bmc sunoem led set hdd2.ok2rm.led on**
- **2. Keep a record of the** /etc/vfstab **by writing it down or coping the file for later use.**
- **3. Shut down the OS and the system.**
	- # **shutdown -i 5 -g 0 -y**
- **4. Remove the drives access cover.**

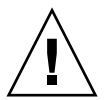

**Caution –** Use the proper ESD grounding protection when handling computer components.

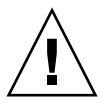

**Caution** – When the server is on, the drives access cover must be in place to ensure proper cooling. Do not remove a drive for more than **60** seconds when the server is on.

See "Removing the Drives Access Cover" in *Sun Fire X4500/X4540 Server Service Manual*.

**5. Locate the two drives by their blue Ready-to-Remove LEDs.** See FIGURE 1.

**Note –** After the migration to X4540, the boot drive in physical Slot 0 and mirrored drive in physical Slot 1 (under the X4500 drive map) will have physical drive positions of boot drive in physical Slot 0 and mirrored drive in physical Slot 8 (under the X4540 drive map scheme). See FIGURE 2.

#### **6. Swap the two drives with lit Ready-to-Remove LEDs.**

The mirrored drive that was in physical Slot 1 must be installed into physical Slot 2. The data drive that was in Slot 2 must be installed into Slot 1.

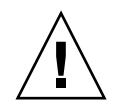

**Caution –** Once the system boot mirror drive is relocated, it should always be installed back to its new X4540 slot (#8) after a service task.

**7. (Optional step) Use a black indelible-ink marker to obscure the old X4500 silkscreened drives slot numbers on the chassis drives.**

After migration, the numbers will be incorrect for the X4540 drive scheme. You should delete all of the white drive numbers (except for #0) on the black fields as well as the yellow boot drive markings for the old X4500 drive 1. See FIGURE 1.

**8. Reinstall the drives access cover.**

**Note –** It is recommended to cross out the drives map on the X4500 cover label with a permanent marker pen (as that drives ID map will no longer be valid).

## ▼ To Install the New X4540 System Controller

**1. Remove all cables, including the power cords, from the rear of the system.**

<span id="page-10-0"></span>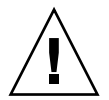

**Caution –** Use the proper ESD grounding protection when handling computer components.

**2. Remove the existing X4500 System Controller by unscrewing the captive screw on the system controller handle and pulling down. Slide the unit out of the chassis.**

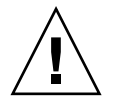

**Caution** – If present, remove the protective covers on the connectors at the rear of the new System Controller.

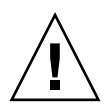

**Caution –** The X4500 System Controller that is removed may have some PCI cards installed. These PCI cards can NOT be placed into the new X4540 System Controller which only supports PCIe (PCI-Express) cards, not standard PCI cards.

**3. Install the new X4540 System Controller by sliding it into the chassis. Lift the controller handle until it engages with the system chassis.**

**FIGURE 3** Installing the X4540 System Controller

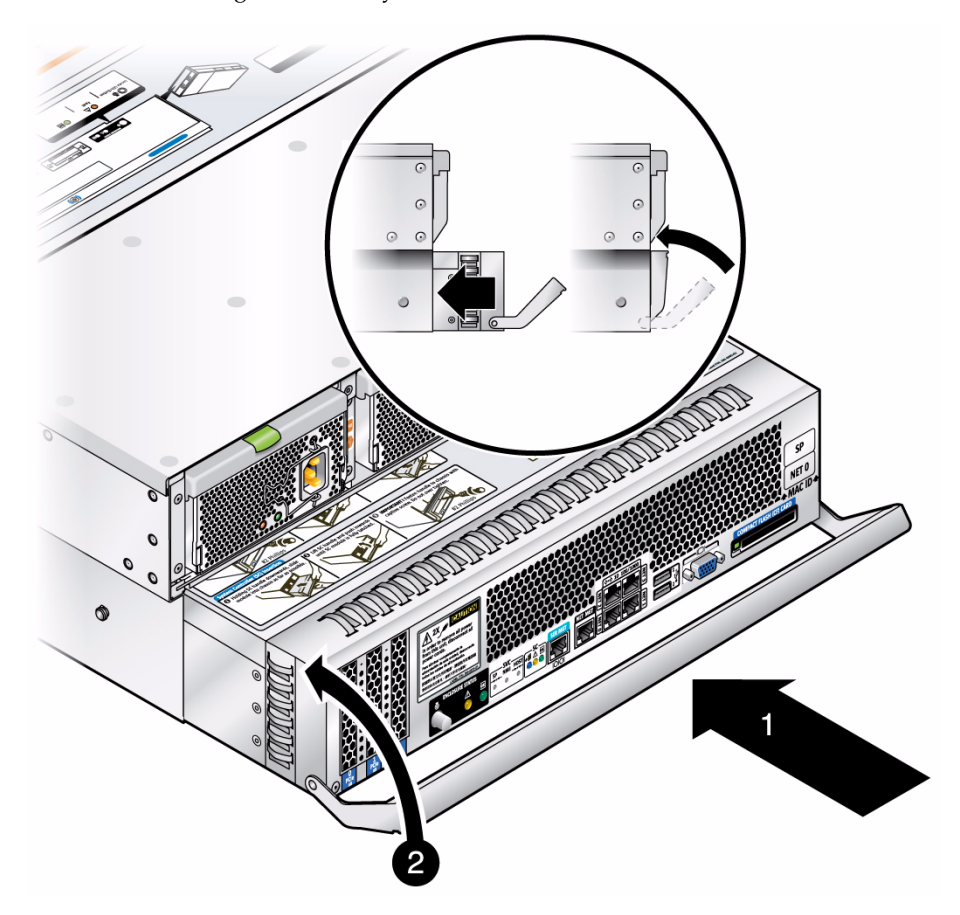

- **4. Secure the handle in place by tightening the captive screw in the handle.**
- **5. Reinstall the cables to their proper ports and connectors.**

### <span id="page-12-0"></span>▼ To Check the ILOM and BIOS Versions on Your System Controller

The X4540 system controller must have the latest versions of Integrated Lights Out Manager (ILOM) and BIOS installed. Determine what versions have been installed on the system controller and upgrade to the latest versions if necessary.

#### **1. Ensure that the two 220 VAC power cords are securely attached to the power supplies by the PS cable retaining clips.**

#### **2. Determine the IP Address of the SP.**

See "Determining the Service Processor IP Address" in *Sun Fire X4500/X4540 Server Integrated Lights Out Manager (ILOM) Supplement*.

#### **3. Check your firmware and BIOS versions.**

See "Determining Your Current Firmware Versions" in *Sun Fire X4500/X4540 Server Integrated Lights Out Manager (ILOM) Supplement*.

#### **4. Check for the latest available firmware and BIOS versions for X4540.**

<http://www.sun.com/servers/x64/x4540/downloads.jsp>

If your newly installed system controller does not have the latest X4540 software version, continue to Step 5.

If your system controller has the latest versions, skip to ["To Reinstall the OS and](#page-13-0) [Importing zpools" on page 12](#page-13-0).

#### **5. Download the firmware.**

See "Downloading New Firmware" in *Sun Fire X4500/X4540 Server Integrated Lights Out Manager (ILOM) Supplement*.

#### **6. Flash the ILOM/BIOS/LSI Firmware.**

See "Flashing the ILOM/BIOS Firmware" in *Sun Fire X4500/X4540 Server Integrated Lights Out Manager (ILOM) Supplement*.

#### **7. Reset the Service Processor.**

See "Resetting the Service Processor" in *Sun Fire X4500/X4540 Server Integrated Lights Out Manager (ILOM) Supplement*.

<span id="page-13-0"></span>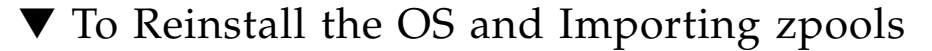

- **1. Install Solaris 10 5/09 (or later version) operating system onto the boot disk.** See *Sun Fire X4500/X4540 Server Operating System Installation Guide*.
- **2. Configure the boot disk's mirrored disk (optional).**

See "Rebuilding the Preinstalled OS" in *Sun Fire™ X4500/X4540 Servers Administration Guide*.

- **3. Import the zpools.**
	- # **zpool import** *zpool\_name*
- **4. Verify the zpool imports are now recognized.**
	- # **zpool list**

# **hd**

- **5. Check the storage pool (optional).**
	- # **zpool scrub** *zpool\_name*
- **6. Verify the zpool scrub.**
	- # **zpool status** *zpool\_name*

### <span id="page-13-1"></span>▼ To Verify the Migration

**1. Verify the new X4540 disk mapping by issuing the** hd **command.**

------------------------SunFireX4540-------Rear-------------------- 3: 7: 11: 15: 19: 23: 27: 31: 35: 39: 43: 47: c0t3 c0t7 c1t3 c1t7 c2t3 c2t7 c3t3 c3t7 c4t3 c4t7 c5t3 c5t7  $\wedge$ ++  $\wedge$ ++  $\wedge$ ++  $\wedge$ ++  $\wedge$ ++  $\wedge$ ++  $\wedge$ ++  $\wedge$ ++  $\wedge$ ++  $\wedge$ ++  $\wedge$ ++ 2: 6: 10: 14: 18: 22: 26: 30: 34: 38: 42: 46: c0t2 c0t6 c1t2 c1t6 c2t2 c2t6 c3t2 c3t6 c4t2 c4t6 c5t2 c5t6  $\wedge$ ++  $\wedge$ ++  $\wedge$ ++  $\wedge$ ++  $\wedge$ ++  $\wedge$ ++  $\wedge$ ++  $\wedge$ ++  $\wedge$ ++  $\wedge$ ++  $\wedge$ ++ 1: 5: 9: 13: 17: 21: 25: 29: 33: 37: 41: 45: c0t1 c0t5 c1t1 c1t5 c2t1 c2t5 c3t1 c3t5 c4t1 c4t5 c5t1 c5t5  $\gamma$ b+  $\gamma$ ++  $\gamma$ b+  $\gamma$ ++  $\gamma$ ++  $\gamma$ ++  $\gamma$ ++  $\gamma$ ++  $\gamma$ ++  $\gamma$ ++  $\gamma$ ++  $\gamma$ ++  $\gamma$ 0: 4: 8: 12: 16: 20: 24: 28: 32: 36: 40: 44: c0t0 c0t4 c1t0 c1t4 c2t0 c2t4 c3t0 c3t4 c4t0 c4t4 c5t0 c5t4  $\gamma$ <sub>b+</sub>  $\gamma$ <sub>++</sub>  $\gamma$ <sub>++</sub>  $\gamma$ <sub>++</sub>  $\gamma$ <sub>++</sub>  $\gamma$ <sub>++</sub>  $\gamma$ <sub>++</sub>  $\gamma$ <sub>++</sub>  $\gamma$ <sub>++</sub>  $\gamma$ <sub>++</sub>  $\gamma$ <sub>++</sub> -------\*----------\*-SunFireX4540---\*---Front----\*-----------\*------ **Note –** After migration, the system uses the X4540 disk map, which is different than the X4500 disk map. For example, by default, c1t2d0 on X4500 changes to c4t2d0 on the X4540, and c2t2d0 changes to c1t2d0.

[TABLE 1](#page-14-0) compares the controllers and drive locations before and after the migration. It reflects the latest X4500 and X4540 boot controller and disk slots if the system has installed Solaris without other devices attached.

**Note –** For X4500, an installed USB storage device changes the controller number. For X4540, an installed compact flash storage device changes the controller number.

<span id="page-14-0"></span>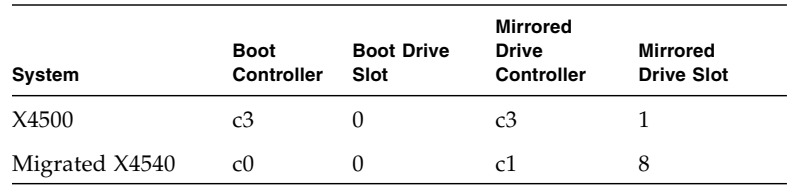

#### **TABLE 1** Drive Swap Migration Summary

**2. Refer to the service information poster for the new drives map and other updated X4540 service information.**

<span id="page-15-0"></span>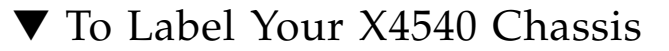

**1. Apply the label "Converted to Sun Fire X4540" below the existing Sun Fire X4500 nameplate as shown in** [FIGURE 4](#page-15-1)**:**

<span id="page-15-1"></span>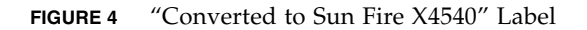

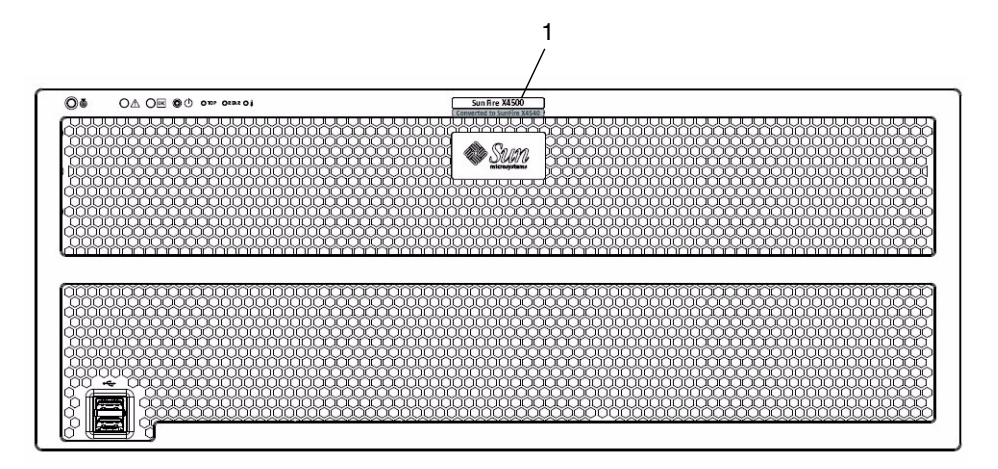

**Legend for Illustration:**

**1** "Converted to Sun Fire X4540" Label

- **2. Remove the existing fan tray access cover label.**
- **3. Apply the X4540 fan tray access cover label as shown in** [FIGURE 5](#page-16-0)**.**

#### <span id="page-16-0"></span>**FIGURE 5** Applying the Fan Tray Access Cover Label

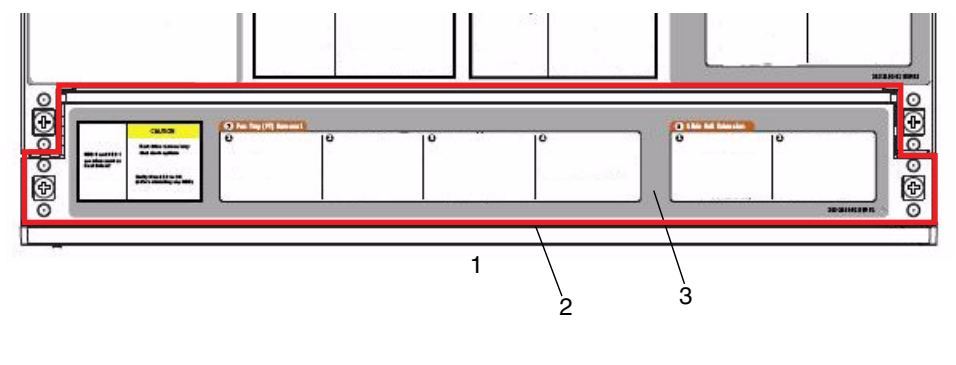

#### **Legend for Illustration:**

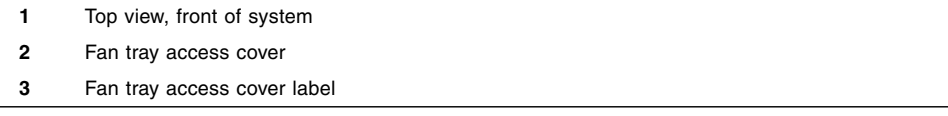

#### **4. Apply the rear migration NOTICE label onto the CMA attachment plate as shown in** [FIGURE 6](#page-17-0)**:**

#### **FIGURE 6** Applying the Rear Migration Label

<span id="page-17-0"></span>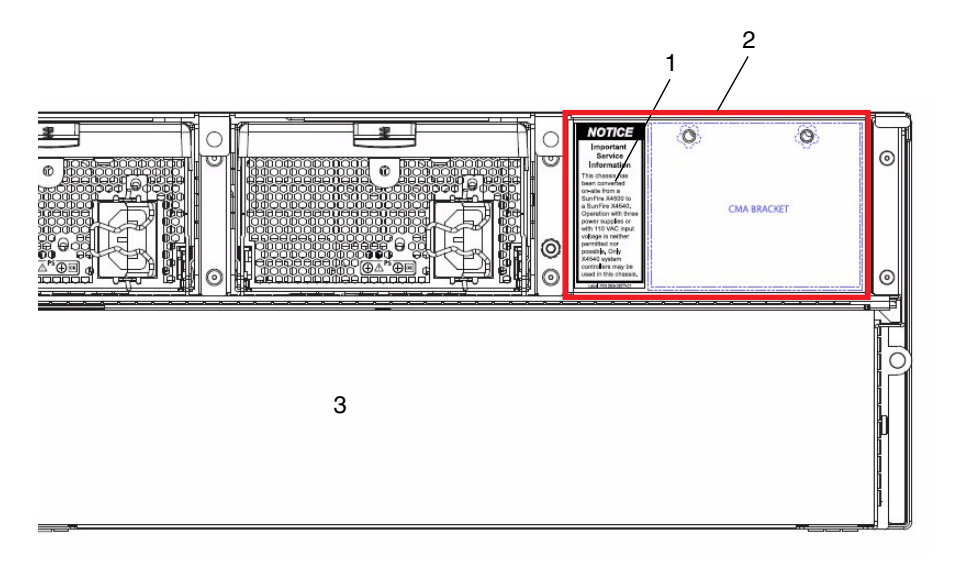

**Legend for Illustration:**

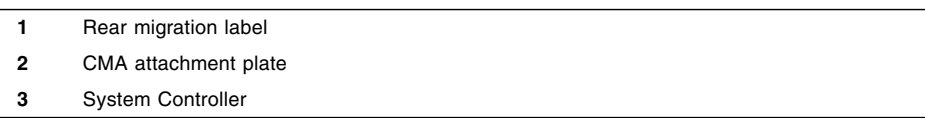

**Note –** This migrated system does not support a third power supply. Operation with three power supplies or with 110 VAC input voltage is neither permitted nor possible.

**Note –** Only X4540 system controllers may be used in this chassis.